## Formation Excel

# Protection des données

Formation Excel 3 : mars 2007 Zine Khelil, Ph.D.

#### Protection des données – plan

- Exemple de travail : Formation-Excel-3
- $\frac{1}{2}$ Introduction

 $\frac{1}{2}$ 

- $\frac{1}{2}$ Protection d'une feuille
- $\frac{1}{2}$  Annulation de la protection
	- Protection de cellules

#### Introduction

- $\frac{1}{2}$ La protection des données empêche toute modification a l'intérieur d'une plage protégée
- $\begin{picture}(120,10) \put(0,0){\line(1,0){15}} \put(15,0){\line(1,0){15}} \put(15,0){\line(1,0){15}} \put(15,0){\line(1,0){15}} \put(15,0){\line(1,0){15}} \put(15,0){\line(1,0){15}} \put(15,0){\line(1,0){15}} \put(15,0){\line(1,0){15}} \put(15,0){\line(1,0){15}} \put(15,0){\line(1,0){15}} \put(15,0){\line(1,0){15}} \put(15,0){\line($  Il est impossible de modifier ou d'effacer le contenu d'une cellule
- $\frac{1}{2}$  Il est impossible d'insérer ou de supprimer des colonnes ou des lignes a l'intérieur d'une plage protégée
- $\frac{1}{2}$  Les options de protection sont accessibles à partir du menu :
	- «Outils» ou du menu «Format Cellule»

 $\begin{picture}(180,10) \put(0,0){\line(1,0){15}} \put(10,0){\line(1,0){15}} \put(10,0){\line(1,0){15}} \put(10,0){\line(1,0){15}} \put(10,0){\line(1,0){15}} \put(10,0){\line(1,0){15}} \put(10,0){\line(1,0){15}} \put(10,0){\line(1,0){15}} \put(10,0){\line(1,0){15}} \put(10,0){\line(1,0){15}} \put(10,0){\line(1,0){15}} \put(10,0){\line($ 

### Protection d'une feuille

 $\frac{1}{2}$  Sélectionner «Outils, Protection, Protéger la feuille»

 S'il y a lieu désactiver la protection d'un ou de plusieurs des éléments proposés

Le mot de passe est optionnel

Activer le bouton «ok»

 $\frac{1}{2}$ 

**AND** 

 $\frac{1}{2}$ 

Formation Excel 3 : mars 2007 Zine Khelil, Ph.D.

### Protection d'une feuille – suite

Exemple : ouvrir le classeur Formation-Excel-3

 $\frac{1}{2}$  Sélectionner «Outils, Protection, Protéger la feuille»

 $\frac{1}{2}$ 

¾ Sélectionner une cellule: sélection permise ¾ Tenter de supprimer le contenu d'une cellule: impossible ¾Tenter d'insérer une ligne ou une colonne: impossible

#### Annulation de la protection

- $\Box$  Sélectionner 'Outils, Protection, Ôter la protection de la feuille'
	- ¾S'il y a lieu, taper le mot de passe
- $\Box$  Dans le classeur : Formation-Excel-3
	- ¾ Tenter de supprimer le contenu d'une cellule: possible ¾Tenter d'insérer une ligne ou une colonne: possible

#### Protection de cellules

Cerner les cellules auxquelles on désire avoir accès

 $\frac{1}{2}$ 

 $\frac{1}{2}$ 

- $\frac{1}{2}$  Sélectionner «Format, Cellule», activer «Protection», et désactiver l'option «Verrouillée» et faire «ok»
	- Sélectionner «Outils, Protection, Protéger la feuille», entrer un mot de passe si nécessaire

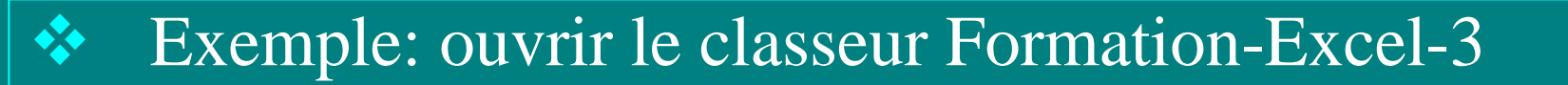

Pour donner accès uniquement à certaines plages

Pour protéger les cellules non verrouillées

¾

¾

¾

 Pour protéger une formule et désactiver son affichage

1. Pour donner accès uniquement à certaines plages

- 1.Ôter la protection de la feuille, puis cerner ces plages
- 2.«Format, Cellule, Protection», désactiver «verrouillée»
- 3. Réactiver la protection de la feuille

#### Application

- ¾ Donner accès aux cellules suivantes: Gains: B4:G5, Dép-fixes: B9:G13, Dép-variables: B17:G20
- ¾Tenter de modifier le contenu de la cellule B10: possible
- ¾Tenter de modifier le contenu de la cellule B14: impossible

- 2. Pour protéger les cellules non verrouillées
	- 1.Ôter la protection de la feuille, puis cerner ces cellules
	- 2.«Format, Cellule, Protection, Verrouillée»
	- 3. Réactiver la protection de la feuille

#### $\frac{1}{2}$ Application

- ¾Protéger les cellules B9:G9 : dépenses du loyer
- ¾Tenter de modifier le montant de la cellule B9: impossible

- 3. Pour protéger une formule et désactiver son affichage
	- 1.Ôter la protection de la feuille, puis cerner ces cellules
	- 2.«Format, Cellule, Verrouillée, Masquée»
	- 3. Réactiver la protection de la feuille

#### $\frac{1}{2}$ Application

- ¾Protéger les formules des cellules: B23:B24, F23:F25
- ¾Tenter d'afficher ces formules: impossible